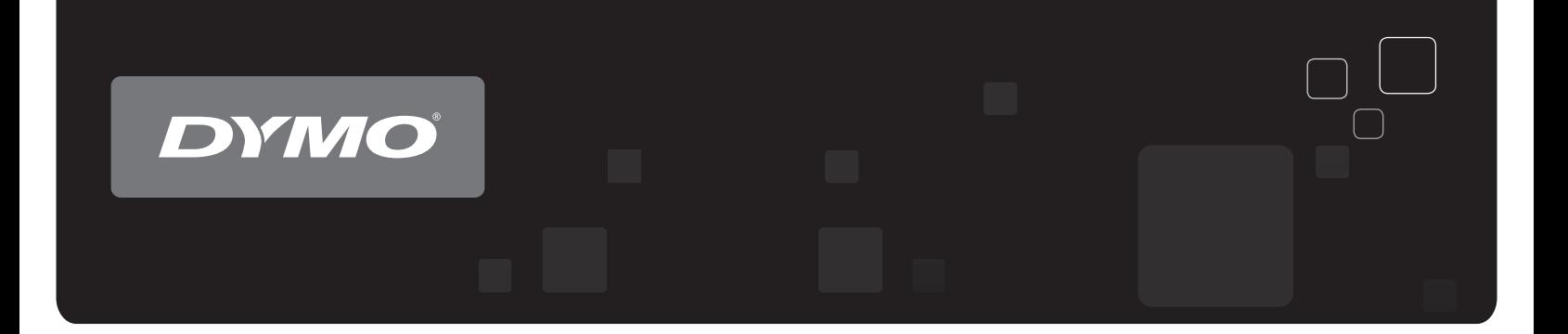

# Bedienungsanleitung DYMO® LabelWriter® -Etikettendrucker

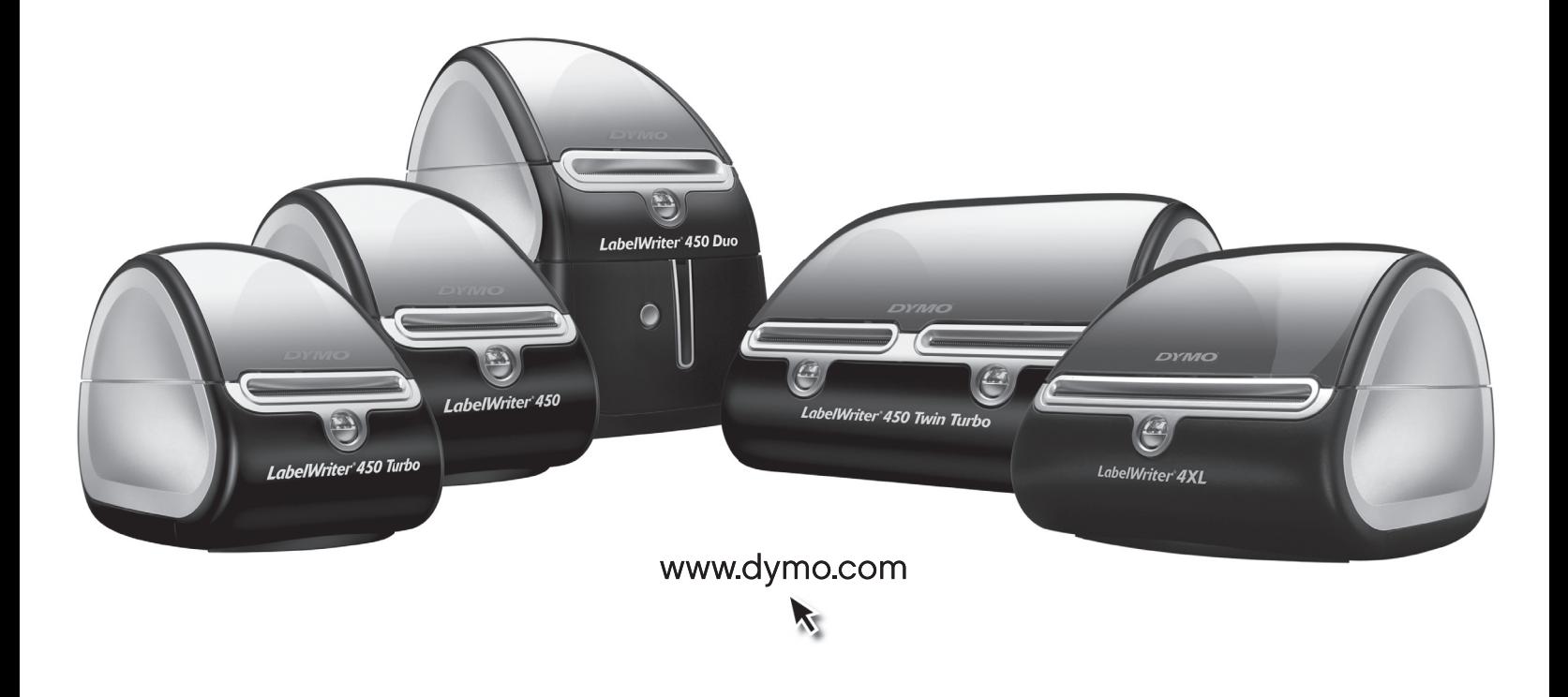

## **Copyright**

© 2009-2016 Sanford, L.P. Alle Rechte vorbehalten. Überarbeitet: 11/18.

Dieses Dokument und die Software dürfen, auch auszugsweise, ohne die vorherige schriftliche Genehmigung von Sanford, L.P nicht vervielfältigt, in anderer Form verbreitet oder in eine andere Sprache übersetzt werden.

### **Marken**

DYMO und LabelWriter sind eingetragene Marken in den USA und anderen Ländern. Alle anderen Marken sind Eigentum der jeweiligen Rechteinhaber.

# **Inhalt**

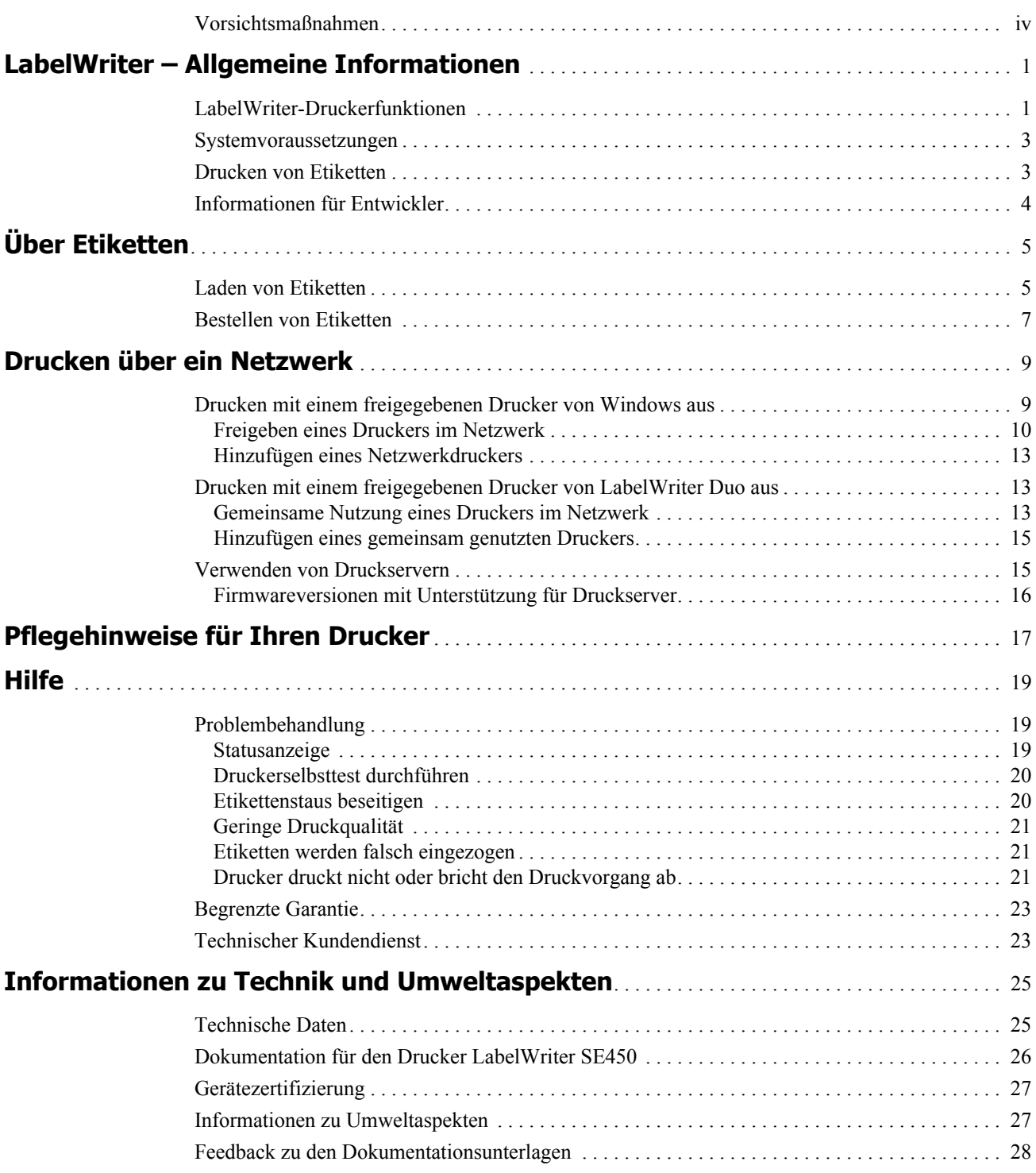

## <span id="page-4-0"></span>**Vorsichtsmaßnahmen**

Lesen Sie sich die folgenden Informationen zur Gewährleistung des Arbeits- und Gesundheitsschutzes aufmerksam durch. Allen Warnhinweisen und Anweisungen auf dem Produkt ist Folge zu leisten.

#### **Allgemein**

- **•** Entsorgen Sie die Kunststofftüten ordnungsgemäß und halten Sie sie von Babys und Kleinkindern fern.
- **•** Stellen Sie das Produkt auf einer flachen, stabilen Fläche auf.
- **•** Verwenden Sie das Produkt ausschließlich wie in dieser Bedienungsanleitung angegeben.
- **•** Wenn Sie während des Betriebs des Produkts unnormale Gerüche, Hitzeentwicklung, Rauch, Verfärbungen, Deformationen oder anderweitig Ungewöhnliches bemerken, ziehen Sie sofort das Stromkabel aus der Steckdose.
- **•** Bauen Sie das Produkt nicht auseinander. Wenn das Produkt geprüft, eingestellt oder repariert werden muss, wenden Sie sich an den DYMO-Kundendienst.
- **•** Vermeiden Sie, dass das Produkt herunterfällt, Stößen ausgesetzt wird oder anderweitig nicht ordnungsgemäß behandelt wird.
- **•** Achten Sie darauf, dass das Produkt nicht in Kontakt mit Flüssigkeiten kommt.
- **•** Schalten Sie das Gerät vor jeder Reinigung aus und ziehen Sie das Stromkabel ab. Anderenfalls kann es zu einem Stromschlag oder zu Feuerentwicklung kommen.
- **•** Führen Sie keine fremden Gegenstände in das Produkt ein.
- **•** Reinigen Sie das Produkt nicht mit Verdünner, Benzol, Alkohol oder anderen organischen Lösungsmitteln. Organische Lösungsmittel können die Oberfläche angreifen. Verwenden Sie zum Reinigen des Produkts ein weiches, trockenes Tuch.

#### **Stromanschluss**

- **•** Verwenden Sie ausschließlich das mitgelieferte Stromkabel und Netzteil.
- **•** Fassen Sie das Stromkabel und das Netzteil nicht mit feuchten Händen an.
- **•** Das Stromkabel darf nicht beschädigt oder manipuliert werden, und es dürfen keine schweren Objekte auf ihm abgestellt werden.
- **•** Verwenden Sie das Stromkabel oder das Netzteil nicht, wenn es beschädigt ist.
- **•** Ziehen Sie den Netzstecker nicht am Stromkabel aus der Steckdose. Anderenfalls kann es zu einem Stromschlag oder zu Feuerentwicklung kommen.
- **•** Verwenden Sie das Netzteil nicht in beengten Platzverhältnissen und decken Sie es nicht mit einem Tuch ab. Sorgen Sie dafür, dass eine ausreichende Wärmeabfuhr gewährleistet ist, um eine Überhitzung zu vermeiden.
- **•** Wenn das Produkt länger nicht benutzt wird, ziehen Sie das Stromkabel aus der Steckdose.

### **Drucker**

- **•** Fassen Sie nicht mit den Fingern in sich bewegende Teile oder in Öffnungen des Produkts.
- **•** Blockieren Sie den Etikettenauswurf nicht und führen Sie keine Objekte in den Auswurf ein.
- **•** Berühren Sie nicht die Abrissleiste. Sie könnten sich andernfalls verletzen.
- **•** Stellen Sie das Produkt nicht in direktem Sonnenlicht, in der Nähe von Heizkörpern oder anderen wärmeabgebenden Geräten oder an anderen Orten auf, die extrem hohen oder

niedrigen Temperaturen, hoher Luftfeuchtigkeit oder starker Staubentwicklung ausgesetzt sind.

**•** Vermeiden Sie es, das Produkt an seinem Deckel zu halten oder hochzuheben.

### **Etiketten**

- **•** Verwenden Sie ausschließlich Etiketten der Marke DYMO. Bei Fehlfunktionen oder Beschädigungen, die durch Verwendung von Etiketten anderer Hersteller verursacht wurden, bestehen keine Ansprüche aus dieser Garantie.
- **•** Die Oberfläche, auf der die Etiketten befestigt werden, muss sauber und trocken sein und Zimmertemperatur haben.
- **•** Setzen Sie die Etikettenrollen weder direktem Sonnenlicht noch hohen Temperaturen, hoher Luftfeuchtigkeit oder Staub aus. Etiketten sollten kühl und trocken gelagert werden.

# **Kapitel 1 LabelWriter – Allgemeine Informationen**

<span id="page-6-0"></span>Vielen Dank, dass Sie sich für einen DYMO LabelWriter-Drucker entschieden haben. Mit dem LabelWriter-Drucker können Sie über Jahre hinaus zuverlässig Etiketten drucken. Wir empfehlen Ihnen, sich ein paar Minuten Zeit zu nehmen, um die folgenden Informationen zur Verwendung und sowie die Pflegehinweise zu lesen.

Die Informationen in diesem Handbuch gelten für die folgenden Druckermodelle:

- **•** LabelWriter 450
- **•** LabelWriter 450 Turbo
- **•** LabelWriter 450 Twin Turbo
- **•** LabelWriter 450 Duo
- **•** LabelWriter 4XL
- **•** LabelWriter SE450

Ausführliche Informationen über die Programmierung und Verwendung des Druckers LabelWriter SE450 finden Sie im *LabelWriter SE450 Technical Reference Guide*, der auf der Seite "Developers Program" auf der DYMO-Website (www.dymo.com) zur Verfügung steht.

## <span id="page-6-1"></span>**LabelWriter-Druckerfunktionen**

Der LabelWriter-Drucker ist ein Thermo-Direkt-Drucker, der weder Tinte noch Toner benötigt. Stattdessen färbt der Drucker speziell behandelte, wärmeempfindliche Etiketten mittels Wärmeeinwirkung. Etiketten sind also das einzige Zubehör, was Sie nachkaufen müssen.

Machen Sie sich mit den Hauptkomponenten des Druckers vertraut.

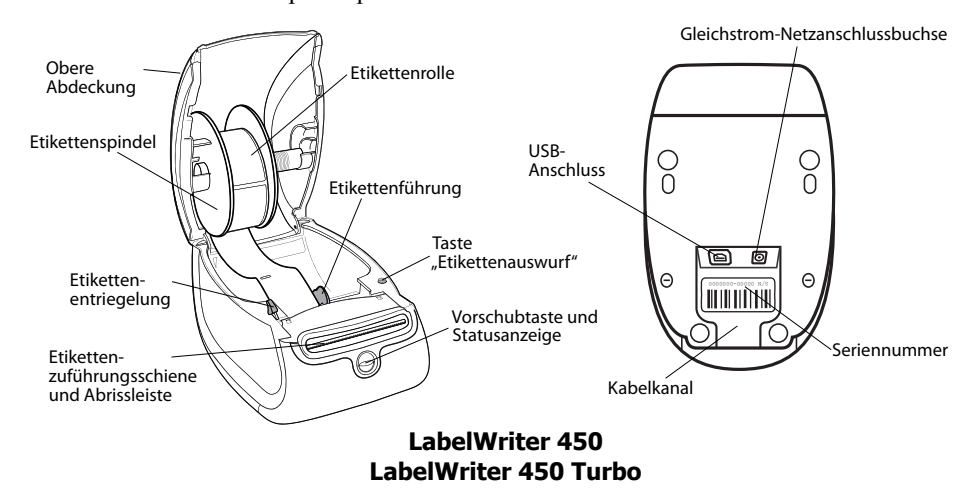

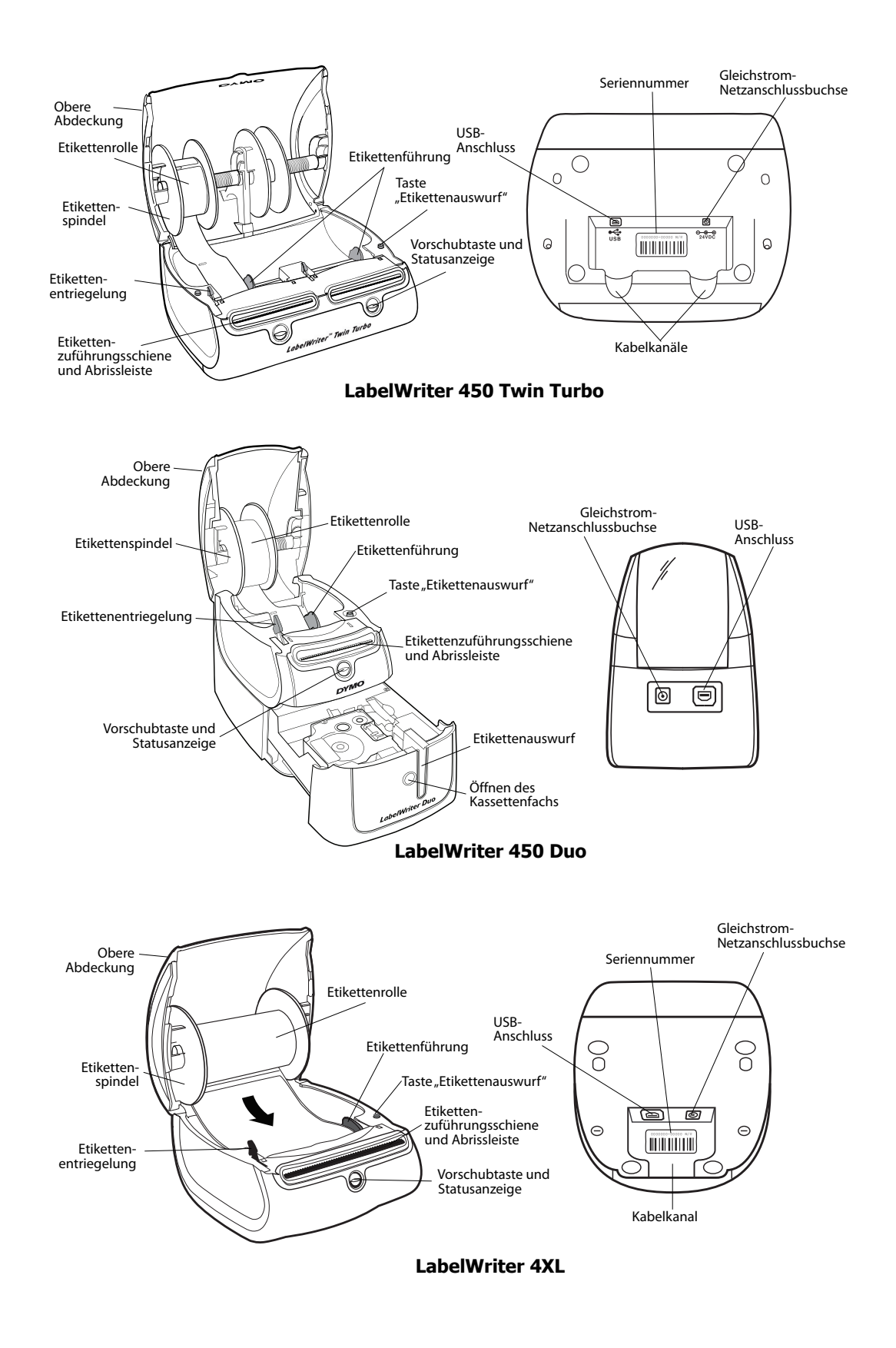

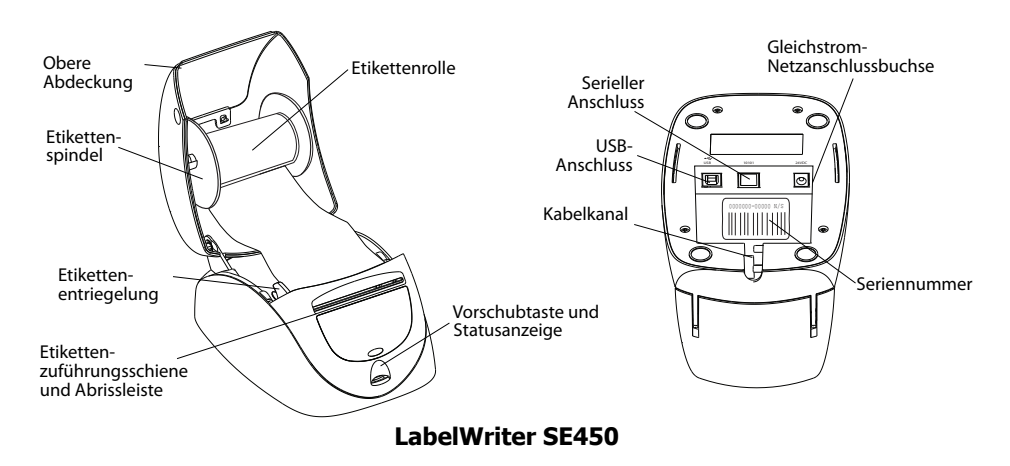

Mit der Vorschubtaste an der Vorderseite des Druckers wird ein einzelnes Etikett weiterbefördert. Die Taste "Etikettenauswurf" dient dazu. Etiketten aus dem Drucker zu entfernen, wenn die Rolle ausgetauscht werden soll. Das Modell LabelWriter SE450 besitzt keine Taste "Etikettenauswurf".

Die Statusanzeige informiert Sie über den gegenwärtigen Status des Druckers. Die ausführliche Beschreibung der Zustände der Statusanzeige finden Sie unter ["Statusanzeige" auf Seite 19.](#page-24-3)

## <span id="page-8-0"></span>**Systemvoraussetzungen**

Der LabelWriter-Drucker erfordert einen USB 1.1- oder USB 2.0-Anschluss. Darüber hinaus gelten folgende Voraussetzungen:

- **•** Windows® XP 32-Bit-Version
- **•** Windows Vista®
- **•** Windows® 7
- **•** Mac OS® v10.4 oder höher

Um den Drucker LabelWriter SE450 über eine serielle Verbindung zu nutzen, ist ein serieller RS-232-Anschluss erforderlich.

## <span id="page-8-1"></span>**Drucken von Etiketten**

Zum Lieferumfang des LabelWriter-Druckers gehört die DYMO Label v.8-Software, die das Entwerfen und Drucken von Etiketten erleichtert. Mit QuickPrint können Sie Etiketten auch direkt vom Desktop drucken, und aus Microsoft Word, Excel und Outlook mithilfe der DYMO Label-Add-Ins, die automatisch beim Installieren der DYMO Label v.8-Software auf Ihren Computer kopiert werden. Weitere Informationen zur Verwendung dieser Funktionen erhalten Sie in der Onlinehilfe zu DYMO Label v.8 oder in der Bedienungsanleitung zur Software.

## <span id="page-9-0"></span>**Informationen für Entwickler**

DYMO stellt umfangreiche Informationen zur Verfügung, mit denen Entwickler Programme für die LabelWriter-Drucker sowie die DYMO Label-Software erstellen können. Unten werden einige Hinweise zur Entwicklung von Programmen für LabelWriter-Drucker gegeben.

- **•** Beachten Sie, dass Standarddruckertreiber für LabelWriter-Drucker eingesetzt werden. Daher entspricht das Drucken mit einem LabelWriter-Drucker dem Drucken mit einem Laser- oder Inkjet-Drucker, wobei nur die Seiten kleiner sind.
- **•** Mithilfe des Software Developer's Kit (SDK) auf der LabelWriter-CD können Sie das Drucken automatisieren und die zahlreichen Vorteile der leistungsfähigen DYMO Label-Software nutzen. Das SDK bietet COM- und .NET-Schnittstellen. Weitere Informationen hierzu finden Sie auf der Seite "Developer Program" der DYMO-Website (www.dymo.com).

Die neusten Informationen werden im Entwicklerforum auf der DYMO-Website unter www.dymo.com veröffentlicht. Sie können auch der Mailing-Liste für Entwickler beitreten, um Neuigkeiten und Ankündigungen rund um die Softwareentwicklung zu erhalten.

Ausführliche Informationen über den Anschluss des Druckers LabelWriter SE450 an den Hostcomputer oder an ein anderes Gerät sowie über die Programmierung und Verwendung des Druckers finden Sie im *LabelWriter SE450 Technical Reference Guide* auf der Seite "Developers Program" auf der DYMO-Website (www.dymo.com).

# **Kapitel 2 Über Etiketten**

<span id="page-10-0"></span>DYMO LabelWriter-Drucker sind hoch entwickelte *Thermo-Direkt-Drucker*, die speziell behandelte, wärmempfindliche Etiketten bedrucken. Dies bedeutet, dass Sie zum Drucken von Etiketten niemals Verbrauchsmaterial wie Toner, Tintenpatronen oder Farbbänder kaufen müssen.

**Anmerkung** DYMO übernimmt keine Garantie für Fehlfunktionen oder Schäden, die durch die Verwendung von Etiketten hervorgerufen werden, bei denen es sich nicht um DYMO-Originaletiketten handelt. Da die DYMO LabelWriter Thermo-Direkt-Drucker sind, müssen Sie zum Drucken besondere Etiketten verwenden. Die thermische Beschichtung von Etiketten, bei denen es sich nicht um DYMO-Originaletiketten handelt, ist u. U. nicht kompatibel und kann zu unbefriedigenden Druckergebnissen oder Fehlfunktionen des Druckers führen.

Wie lange Ihre Etiketten halten, kommt auf die Verwendung an. Etiketten mit thermischer Beschichtung, wie sie u. a. mit dem LabelWriter gedruckt werden, unterliegen zweierlei Alterungsprozessen:

- **•** Werden sie Wärme, direkter Sonneneinstrahlung oder von Leuchtstofflampen stammendem Licht dauerhaft ausgesetzt, verfärben sie sich.
- **•** Kommen sie mit Kunststoffen in Berührung (zum Beispiel Etiketten, die auf Kunststoff-Ringbucheinlagen geklebt werden), können sie sich verfärben.

In der Originalverpackung beträgt die normale Haltbarkeit der LabelWriter-Etiketten 18 Monate. Bei kurzzeitigen Anwendungen (z. B. Briefumschläge oder Paketadressierung) ist die Verfärbung kein Problem. Werden die Etiketten hingegen zur Beschriftung von Akten verwendet, verfärben sie sich im Laufe der Jahre. Wenn Sie ein Etikett auf einem Notizbuch anbringen, das in der Sonne gelagert wird, verfärbt es sich nach wenigen Monaten.

Wenn Sie die Etiketten nicht verwenden, lagern Sie sie an einem kühlen, trockenen Ort, lichtundurchlässig verpackt (in der Originalschutzhülle), um ihre Haltbarkeit zu erhöhen.

## <span id="page-10-2"></span><span id="page-10-1"></span>**Laden von Etiketten**

Die Etikettenrollen werden in einer schwarzen Schutzhülle geliefert. Lagern Sie die Etikettenrolle in dieser Schutzhülle, wenn Sie sie nicht verwenden.

Der LabelWriter Twin Turbo verfügt über zwei Etikettenrollen, sodass Sie zwei Etikettentypen drucken können, ohne die Etikettenrolle zu wechseln.

Der Drucker LabelWriter Duo druckt zwei Arten von Etiketten: Einzeletiketten (wie Adress- oder Versandetiketten) und D1-Kunststoff-Etiketten.

#### **Wichtiger Hinweis:**

Damit die Etikettenzuführung während des Drucks ordnungsgemäß erfolgt, sollten Sie beim Laden der Etiketten auf die Spindel und in den Drucker Folgendes berücksichtigen:

- **•** Die Etikettenspindel muss bündig, d. h. ohne Zwischenraum an der Etikettenrolle anliegen. Siehe [Abbildung 2](#page-11-0).
- **•** Die Etiketten müssen mit dem linken Rand gegen die linke Begrenzung der Etikettenzuführung eingeführt werden. Siehe [Abbildung 4.](#page-12-1)

Abbildung 3 und 4 in diesem Abschnitt veranschaulichen das Laden von Etiketten in einen LabelWriter 450. Diese Anleitungen zum Laden von Etiketten gelten aber für alle LabelWriter-Modelle.

#### **So laden Sie eine Etikettenrolle**

- **1** Drücken Sie bei angeschlossenem Drucker die Vorschubtaste, um die Etiketten auszuwerfen, die während des Versands zum Schutz des Druckers dienten.
- **2** Öffnen Sie die obere Abdeckung, und entfernen Sie das Verpackungsmaterial aus dem Etikettenfach.
- **3** Entfernen Sie die Etikettenspindel aus dem Inneren der Abdeckung, und trennen Sie die Spindelführung von der Spindel.
- **4** Halten Sie die Spindel mit der linken Hand, und platzieren Sie die Etikettenrolle auf der Spindel, sodass die Etiketten von der Unterseite zugeführt werden und die linke Begrenzung der Etikettenrolle fest an der Seite der Spule anliegt. Siehe [Abbildung 1](#page-11-1).
- **5** Schieben Sie die Spindelführung auf die rechte Seite der Spindel und drücken Sie die Führung eng gegen die Seite der Etikettenrolle, **ohne einen Zwischenraum** zwischen der Rolle und der Spindel zu lassen. Siehe [Abbildung 2](#page-11-0).

**Anmerkung** Um sicherzustellen, dass die Etiketten während des Drucks ordnungsgemäß zugeführt werden, muss die Etikettenrolle fest und ohne Zwischenräume zwischen beiden Seiten der Etikettenspindel sitzen.

- **6** Führen Sie die Etikettenspindel in die Zuführung in der Druckerabdeckung ein, wobei die Etiketten unten von der Rolle abstehen sollten. Siehe [Abbildung 3](#page-11-2).
- **7** Richten Sie den linken Rand des Etiketts an der linken Begrenzung der Etikettenzuführung aus, und führen Sie das Etikett in die Zuführung ein. Siehe [Abbildung 4](#page-12-1).

Der Drucker zieht die Etiketten automatisch bis zum Anfang des ersten Etiketts ein.

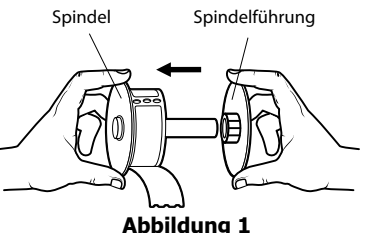

<span id="page-11-1"></span>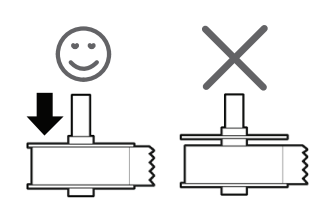

<span id="page-11-0"></span>**Abbildung 2**

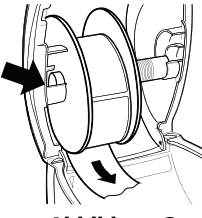

<span id="page-11-2"></span>**Abbildung 3**

Sollte der Drucker die Etiketten nicht einziehen, stellen Sie sicher, dass das erste Etikett vollständig eingeführt ist, und drücken Sie die Vorschubtaste.

Falls es sich beim ersten Etikett auf der Rolle nicht um ein vollständiges Etikett handelt, drücken Sie die Vorschubtaste, um das Etikett auszuwerfen.

**Anmerkung** Der linke Rand des Etiketts muss unabhängig von der Etikettenbreite an der linken Begrenzung der Etikettenzuführung ausgerichtet sein, damit die Etiketten ordnungsgemäß zugeführt werden.

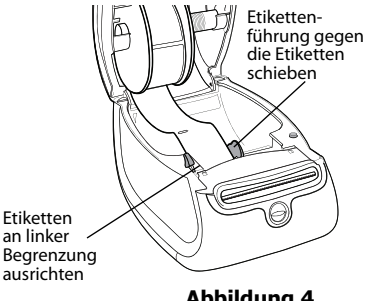

<span id="page-12-1"></span>**Abbildung 4**

**8** Schieben Sie die Etikettenführung nach links, bis die Führung am rechten Rand des Etiketts ausgerichtet ist. Siehe [Abbildung 4](#page-12-1).

Stellen Sie sicher, dass das Etikett nicht von der Etikettenführung eingeklemmt wird.

- **9 (Nur Twin Turbo)** Wiederholen Sie die Schritte 3 bis 8, um eine zweite Etikettenrolle zu laden.
- **10** Schließen Sie vorsichtig die obere Abdeckung.

#### **So laden Sie eine Etikettenkassette (LabelWriter Duo)**

**1** Drücken Sie die Taste an der Vorderseite des Druckers, um das Kassettenfach zu öffnen.

**Anmerkung** Entfernen Sie vor der erstmaligen Nutzung des Drucker die Schutzpappeinlage aus dem Etikettenauswurf. Siehe [Abbildung 5](#page-12-2).

**2** Vergewissern Sie sich, dass Etikett und Farbband straff über den Kassettenkopf gespannt sind und das Etikett zwischen den Etikettenführungen durchläuft.

Drehen Sie gegebenenfalls die Farbbandspule im Uhrzeigersinn, um das Farbband zu spannen.

- **3** Legen Sie die Kassette ein, und drücken Sie feste, bis die Kassette in ihrer Position einrastet. Stellen Sie sicher, dass Etikett und Farbband richtig platziert sind. Siehe [Abbildung 6](#page-12-3).
- **4** Drücken Sie die Taste an der Vorderseite des Druckers, um das Kassettenfach zu schließen.

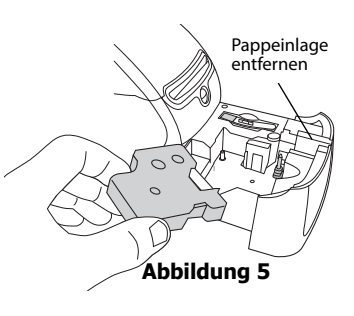

<span id="page-12-3"></span><span id="page-12-2"></span>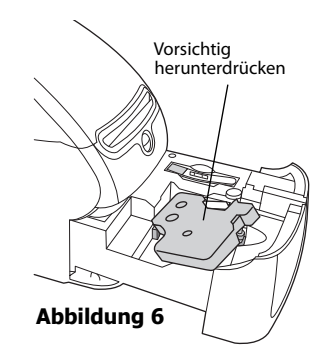

## <span id="page-12-0"></span>**Bestellen von Etiketten**

DYMO bietet eine umfassende Palette an Etiketten für LabelWriter-Drucker an. Die Auswahl beinhaltet beispielsweise Etiketten zum Adressieren von Briefen und Paketen, Beschriftungsetiketten für Ordner und andere Medien, sowie Namensschilder und vieles mehr. Eine vollständige Liste erhalten Sie auf der DYMO-Website unter www.dymo.com.

**Vorsicht** DYMO übernimmt keine Garantie für Fehlfunktionen oder Schäden, die durch die Verwendung von Etiketten hervorgerufen werden, bei denen es sich nicht um DYMO-Originaletiketten handelt. Da die DYMO LabelWriter Thermo-Direkt-Drucker sind, müssen Sie zum Drucken besondere Etiketten verwenden. Die thermische Beschichtung von Etiketten, bei denen es sich nicht um DYMO-Originaletiketten handelt, ist u. U. nicht kompatibel und kann zu unbefriedigenden Druckergebnissen oder Fehlfunktionen des Druckers führen.

Seite leer für doppelseitigen Druck

# <span id="page-14-0"></span>**Kapitel 3 Drucken über ein Netzwerk**

In diesem Kapitel wird das Drucken mit einem DYMO-Etikettendrucker über ein Netzwerk beschrieben. In diesem Kapitel werden folgende Themen behandelt:

- ["Drucken mit einem freigegebenen Drucker von Windows aus"](#page-14-1)
- ["Drucken mit einem freigegebenen Drucker von LabelWriter Duo aus"](#page-18-1)
- ["Verwenden von Druckservern"](#page-20-1)

Im Folgenden sind die allgemeinen Schritte aufgeführt, die Sie durchführen müssen, um einen Drucker für das Drucken über ein Netzwerk einzurichten. Diese Schritte sind als allgemeiner Überblick und Erinnerung daran zu verstehen, dass Sie mit Ihrem Drucker lokal drucken können müssen, bevor Sie ihn gemeinsam nutzen können.

Die Bezeichnung *lokaler* Computer bezieht sich auf den Computer, an den der Drucker physisch angeschlossen ist. Die Bezeichnung *Remote-*Computer bezieht sich auf den Computer, von dem aus Sie über einen Netzwerkdrucker drucken möchten.

**Anmerkung** Wenn Sie über einen freigegebenen Drucker drucken, werden sämtliche vom Drucker generierte Nachrichten, einschließlich Fehlermeldungen, auf dem lokalen und nicht auf dem Remote-Computer angezeigt.

Um über einen freigegebenen Drucker in einem Netzwerk zu drucken, muss der Remote-Computer auf den lokalen Computer über das Netzwerk zugreifen zu können. Für weitere Informationen setzen Sie sich bitte mit Ihrem Systemadministrator in Verbindung.

- 1. Richten Sie den freigegebenen Drucker auf dem lokalen Computer ein.
- 2. Vergewissern Sie sich, dass Sie auf dem Drucker lokal drucken können.
- 3. Geben Sie den Drucker auf dem lokalen Computer frei.

4. Installieren Sie den Drucker auf dem Remote-Computer, von dem aus auf den freigegebenen Drucker zugegriffen werden soll.

Informationen über das Drucken mit einem Druckserver finden Sie unter "Verwenden von [Druckservern" auf Seite 15.](#page-20-1)

## <span id="page-14-1"></span>**Drucken mit einem freigegebenen Drucker von Windows aus**

In diesem Abschnitt wird das Drucken mit einem freigegebenen DYMO-Etikettendrucker in einer Windows-Arbeitsgruppe beschrieben. Weitere Informationen darüber, wie Sie unter einem Windows-Server bzw. unter anderen Windows-Versionen über einen freigegebenen Drucker drucken, können Sie der Windows-Dokumentation entnehmen bzw. über Ihren Systemadministrator beziehen.

## <span id="page-15-0"></span>**Freigeben eines Druckers im Netzwerk**

Für die nachfolgende Anleitung wird vorausgesetzt, dass Sie die DYMO Label-Software bereits auf dem lokalen Computer installiert haben. Nähere Informationen dazu erhalten Sie im Handbuch *Erste Schritte* des Druckers.

Bevor Sie unter Windows über einen freigegebenen Drucker drucken, müssen Sie den Drucker zunächst auf dem lokalen Computer freigeben.

#### **So geben Sie den Drucker frei (Windows XP):**

**1** Wählen Sie im **Start**menü **Drucker und Faxgeräte** aus.

Die Systemsteuerung für Drucker und Faxgeräte wird angezeigt.

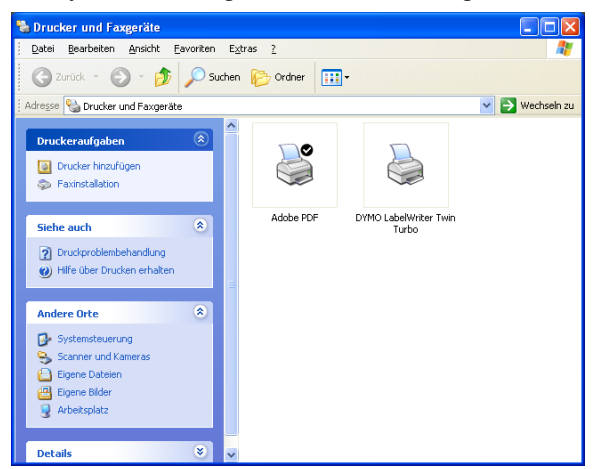

**2** Klicken Sie mit der rechten Maustaste auf den Drucker, den Sie freigeben möchten, und wählen Sie dann **Freigabe**.

Daraufhin erscheint das Dialogfeld "Eigenschaften" des DYMO-Etikettendruckers, in dem die Registerkarte "Freigabe" ausgewählt ist.

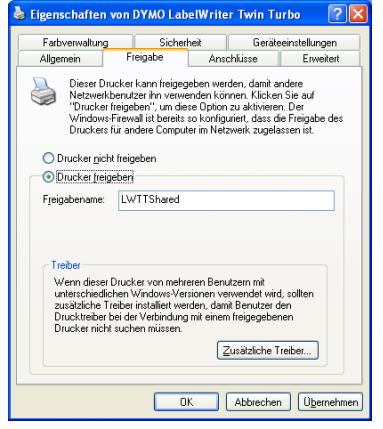

- **3** Wählen Sie **Drucker freigeben**.
- **4** Wahlweise können Sie im Feld **Freigabename** auch einen anderen Namen für den Drucker eingeben.

Dieser Druckername wird dann den anderen Netzwerkbenutzern angezeigt.

**5** Klicken Sie auf **OK**.

Unter dem freigegebenen Drucker erscheint das Freigabesymbol (Hand). Dadurch wird angezeigt, dass andere Benutzer in dieser Arbeitsgruppe über diesen Drucker drucken können.

#### **So geben Sie den Drucker frei (Windows Vista):**

- **1** Wählen Sie im **Start** menü die **Systemsteuerung** aus.
- **2** Doppelklicken Sie in der Systemsteuerung auf **Drucker**.

Die Systemsteuerung für Drucker wird angezeigt.

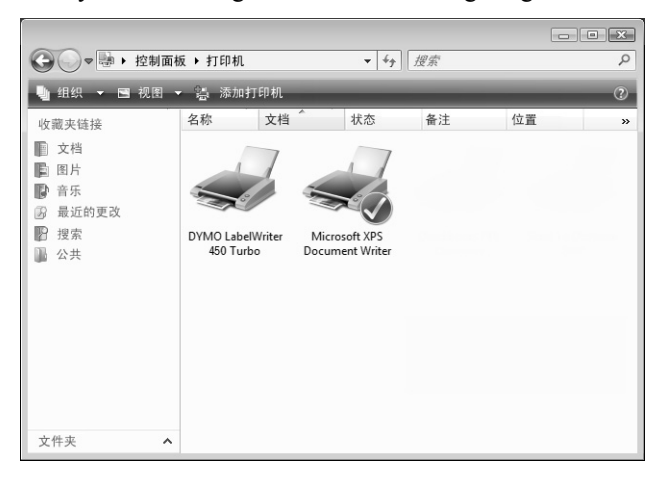

**3** Klicken Sie mit der rechten Maustaste auf den Drucker, den Sie freigeben möchten, und wählen Sie dann **Freigeben**.

Daraufhin erscheint das Dialogfeld "Eigenschaften" des DYMO-Etikettendruckers, in dem die Registerkarte "Freigabe" ausgewählt ist.

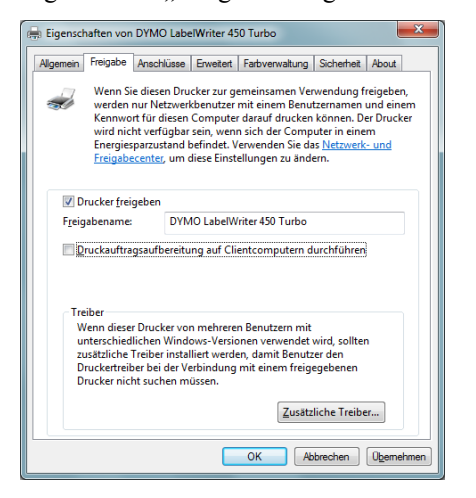

- **4** Markieren Sie das Kontrollkästchen **Drucker freigeben**.
- **5** Wahlweise können Sie im Feld **Freigabename** auch einen anderen Namen für den Drucker eingeben.

Dieser Druckername wird dann den anderen Netzwerkbenutzern angezeigt.

**6** Klicken Sie auf **OK**.

Unter dem freigegebenen Drucker erscheint das Freigabesymbol (Hand). Dadurch wird angezeigt, dass andere Benutzer in dieser Arbeitsgruppe über diesen Drucker drucken können.

#### **So geben Sie den Drucker frei (Windows Vista):**

**1** Wählen Sie im **Start** menü **Geräte und Drucker** aus.

Die Systemsteuerung für Geräte und Drucker wird angezeigt.

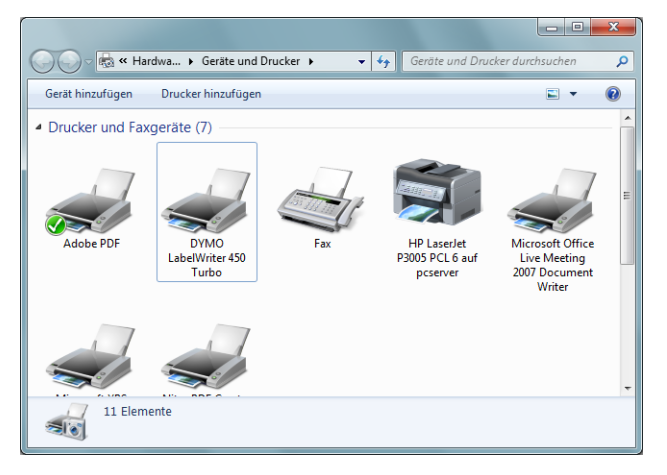

**2** Klicken Sie mit der rechten Maustaste auf den Drucker, den Sie freigeben möchten, und wählen Sie dann **Druckereigenschaften**.

Daraufhin erscheint das Dialogfeld "Eigenschaften" des DYMO-Etikettendruckers.

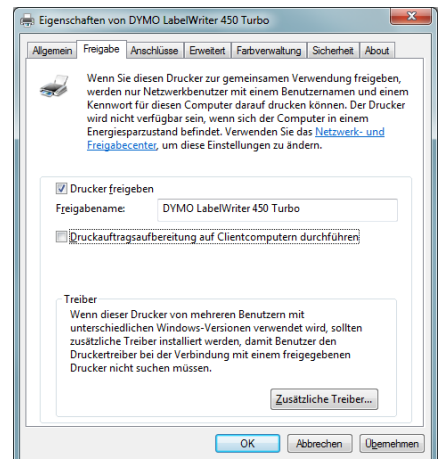

- **3** Wählen Sie die Registerkarte **Freigabe**.
- **4** Markieren Sie das Kontrollkästchen **Drucker freigeben**.
- **5** Wahlweise können Sie im Feld **Freigabename** auch einen anderen Namen für den Drucker eingeben.

Dieser Druckername wird dann den anderen Netzwerkbenutzern angezeigt.

**6** Klicken Sie auf **OK**.

Unter dem freigegebenen Drucker erscheint das Freigabesymbol (Hand). Dadurch wird angezeigt, dass andere Benutzer in dieser Arbeitsgruppe über diesen Drucker drucken können.

## <span id="page-18-0"></span>**Hinzufügen eines Netzwerkdruckers**

Bevor Sie einen freigegebenen Netzwerkdrucker verwenden können, müssen Sie die DYMO Label-Software auf Ihrem lokalen Computer installieren und dann jeden gewünschten Netzwerk-Etikettendrucker hinzufügen.

**Anmerkung** Der LabelWriter Duo ist ein Gerät, das aus zwei Druckern (für Etiketten und Bandetiketten) besteht. Daher müssen Sie den Druckerinstallations-Assistenten zweimal ausführen: einmal für den LabelWriter Duo-Etikettendrucker und einmal für den LabelWriter Duo-Bandetikettendrucker.

#### **So fügen Sie einen Netzwerkdrucker hinzu**

 Fügen Sie Ihrem Computer mithilfe des standardmäßigen Druckerinstallations-Assistenten von Windows den freigegebenen Etikettendrucker hinzu.

Weitere Informationen zum Hinzufügen eines Netzwerkdruckers finden Sie in Ihrer Windows-Dokumentation.

# <span id="page-18-1"></span>**Drucken mit einem freigegebenen Drucker von LabelWriter Duo aus**

In diesem Abschnitt wird das Drucken mit einem freigegebenen Drucker in einer Mac OS-Arbeitsgruppe beschrieben. Weitere Informationen darüber, wie Sie unter anderen Versionen von Mac OS über einen freigegebenen Drucker drucken, können Sie der Mac OS-Dokumentation entnehmen bzw. über Ihren Systemadministrator beziehen.

### <span id="page-18-2"></span>**Gemeinsame Nutzung eines Druckers im Netzwerk**

Für die nachfolgende Anleitung wird vorausgesetzt, dass Sie die DYMO Label-Software bereits auf dem lokalen Computer installiert haben. Nähere Informationen dazu erhalten Sie im Handbuch *Erste Schritte* des Druckers.

Bevor Sie einen Drucker gemeinsam nutzen können, müssen Sie den Drucker für die gemeinsame Nutzung auf dem lokalen Computer einrichten.

#### **So richten Sie die gemeinsame Nutzung des Druckers ein**

**1** Wählen Sie **Systemeinstellungen** aus dem **Apple**-Menü aus. Das Dialogfeld "Systemeinstellungen" erscheint.

**2** Doppelklicken Sie auf **Drucken & Faxen**. Das Dialogfeld "Drucken & Faxen" erscheint.

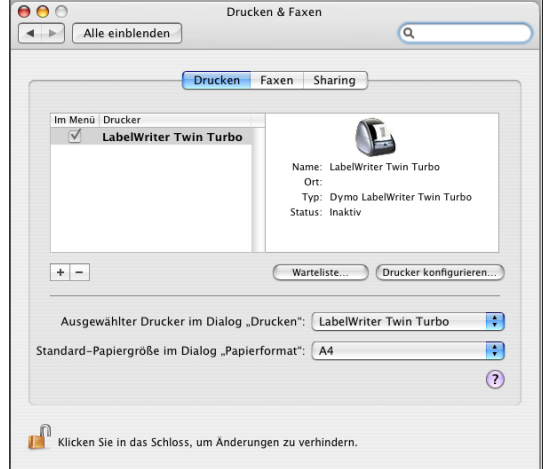

**3** Wählen Sie den Drucker aus, der gemeinsam genutzt werden soll, und klicken Sie dann auf **Gemeinsam nutzen**.

Der Bereich "Gemeinsam nutzen" erscheint.

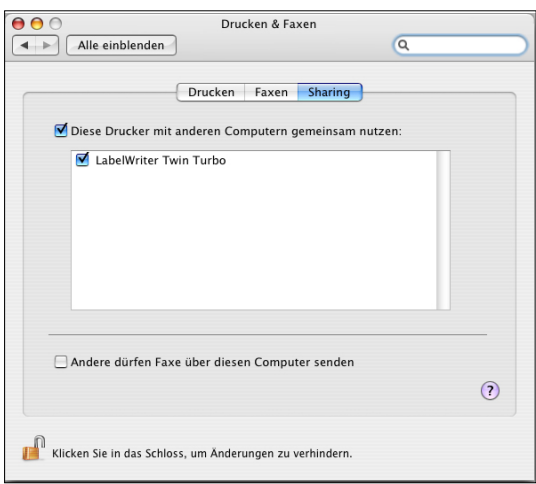

**Anmerkung** Um den DMYO LabelWriter Duo gemeinsam zu nutzen, mit dem sowohl auf Etiketten als auch auf Bändern gedruckt werden kann, wählen Sie die Drucker LabelWriter DUO Label und LabelWriter DUO Tape 128 aus.

- **4** Aktivieren Sie zunächst das Kontrollkästchen **Diesen Drucker mit anderen Computern gemeinsam nutzen** und aktivieren Sie dann das Kontrollkästchen vor jedem einzelnen Drucker, den Sie gemeinsam nutzen möchten.
- **5** Schließen Sie das Dialogfeld **Drucken und Faxen**.

### <span id="page-20-0"></span>**Hinzufügen eines gemeinsam genutzten Druckers**

Bevor Sie einen Netzwerkdrucker verwenden können, müssen Sie die DYMO Label-Software auf den Remote-Computer installieren. Wenn Sie mehrere gemeinsame zu nutzende DYMO-Etikettendrucker installieren möchten, müssen Sie jeden Etikettendrucker einzeln hinzufügen.

#### **So fügen Sie einen gemeinsam zu nutzenden Netzwerkdrucker hinzu**

- **1** Installieren Sie die DYMO Label-Software. (Nähere Informationen hierzu finden Sie im Handbuch *Erste Schritte*, das Sie zusammen mit dem Drucker erhalten haben.)
- **2** Im Finder wählen Sie **Programme>Dienstprogramme>Drucker-Dienstprogramm**. Das Dialogfeld "Druckerliste" erscheint.
- **3** Klicken Sie auf Hinzufügen. Das Dialogfeld "Druckerübersicht" erscheint.

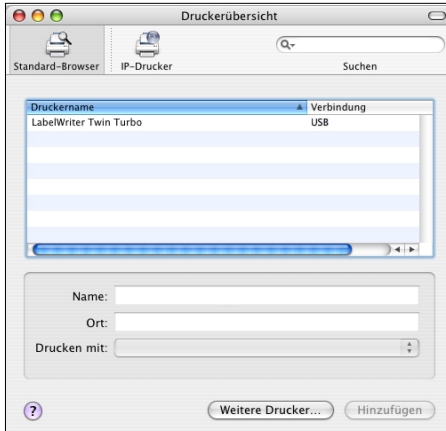

**4** Wählen Sie den Drucker aus und klicken Sie anschließend auf **Hinzufügen**. Der freigegebene Drucker wird dem Dialogfeld "Druckerliste" hinzugefügt.

**Anmerkung** Der LabelWriter Duo stellt eigentlich zwei Drucker dar (Label und Tape). Daher müssen Sie beide Drucker einzeln hinzufügen.

**5** Schließen Sie das Dialogfeld "Drucken und Faxen".

## <span id="page-20-1"></span>**Verwenden von Druckservern**

Sie können in einem Netzwerk mit einem DYMO-Etikettendrucker drucken, der mit einem [verkabelten oder kabellosen USB-Druckserver verbunden ist. DYMO bietet nun einen LabelWriter](http://www.dymo.com/)  Print Server, mit dem Sie Ihren LabelWriter-Drucker einfach in einem Netzwerk freigeben können. Näheres zu unserem Druckserver erfahren Sie auf der DYMO-Website.

Die DYMO-Etikettendrucker funktionieren auf die gleiche Art und Weise wie alle anderen an einen Druckserver angeschlossenen Drucker und müssen nicht speziell konfiguriert werden. Die Schritte zur Installation und zum Drucken mit Druckservern variieren je nach Typ und Hersteller des Druckservers. Detaillierte Informationen zur Installation und Verwendung finden Sie in der Dokumentation des Druckservers.

DYMO-Etikettendrucker unterstützen Windows XP (Service Pack 2), Windows Vista, Windows 7 und Mac OS v10.4 oder höher.

Im Folgenden finden Sie einige Hinweise und Tipps zur Installation des Druckservers:

- **•** Stellen Sie sicher, dass Ihr Druckserver das auf Ihrem Computer installierte Betriebssystem unterstützt (Windows oder Mac OS).
- **•** [Die meisten Druckserver bieten nur Unterstützung für den LabelWriter DUO Label-Drucker.](Using a LabelWriter Print Server.htm)  Der DYMO LabelWriter Print Server hingegen unterstützt sowohl LabelWriter DUO Labelals auch LabelWriter DUO Tape-Drucker.
- **•** DYMO-Etikettendrucker mit älteren Firmwareversionen unterstützen keine Druckserver. Siehe "Firmwareversionen mit Unterstützung für Druckserver".

Wenn Sie während der Installation des Druckservers zur Angabe des Druckers oder Druckertreibers aufgefordert werden, wählen Sie die Option zur Installation eines Druckertreibers von einem Datenträger, und legen Sie die DYMO Label-Software-CD in das CD-ROM-Laufwerk des Computers ein. Sollte das Installationsprogramm die Druckertreiber nicht automatisch finden, navigieren Sie zu den Druckertreibern auf der CD. Wenn Sie zur Auswahl des Druckers aufgefordert werden, wählen Sie den an den Druckserver angeschlossenen Drucker aus.

#### **So schließen Sie Ihren Etikettendrucker an einen Druckserver an**

- **1** Verbinden Sie den USB-Anschluss des Etikettendruckers über ein USB-Kabel mit dem USB-Anschluss des Druckservers.
- **2** Verbinden Sie den Druckserver mit Ihrem Netzwerk.
- **3** Schalten Sie den Etikettendrucker und den Druckserver ein.
- **4** Installieren und konfigurieren Sie den Druckserver in Ihrem Netzwerk.
- **5** Stellen Sie sicher, dass Sie von dem Computer, mit dem Sie den Druckserver installieren und konfigurieren, auf den Etikettendrucker zugreifen können.
- **6** Fügen Sie den an den Druckserver angeschlossenen Drucker anderen Computern in der Arbeitsgruppe hinzu.

### <span id="page-21-0"></span>**Firmwareversionen mit Unterstützung für Druckserver**

In der folgenden Tabelle finden Sie Informationen zu den Firmwareversionen der Etikettendrucker, die Druckserver unterstützen. Sie können die Firmwareversion Ihres Druckers ermitteln, indem Sie die Seriennummer auf der Unterseite des Druckers überprüfen.

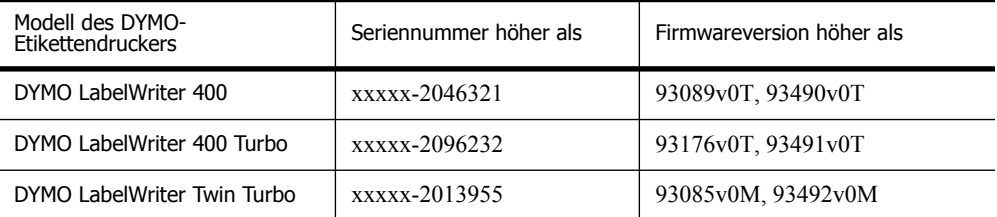

**Drucker der Serie LabelWriter 450:** Alle LabelWriter 450-Drucker, einschließlich der Modelle 4XL und SE450, werden mit Firmware geliefert, die Druckserver unterstützt.

Wenn die Firmwareversion Ihres Druckers keine Druckserver unterstützt, wenden Sie sich an den technischen Kundendienst von DYMO, um Hilfestellung zur Aktualisierung der Druckerfirmware zu erhalten.

# <span id="page-22-1"></span><span id="page-22-0"></span>**Kapitel 4 Pflegehinweise für Ihren Drucker**

Der LabelWriter ist für eine lange Haltbarkeit und einwandfreie Funktionsweise bei geringem Wartungsaufwand konstruiert. Befolgen Sie die Anweisungen zur Installation in der Anleitung *Erste Schritte* und in diesem Abschnitt, um eine optimale Leistung des LabelWriter sicherzustellen.

Um Störungen am LabelWriter zu verhindern, sollten Sie ihn von Zeit zu Zeit reinigen. Durch regelmäßiges Abwischen des Gehäuses verhindern Sie, dass Staub- und Schmutzpartikel ins Geräteinnere dringen. Darüber hinaus sollten Sie auch das Geräteinnere in regelmäßigen Abständen einer grundlegenden Reinigung unterziehen, wie etwa die Reinigung der Etikettenschiene mithilfe der Reinigungskarte.

Verwenden Sie die folgenden Utensilien, um den LabelWriter zu reinigen:

- **•** Flusenfreies Tuch
- **•** Isopropylalkohol, verdünntes Geschirrspülmittel oder verdünnten Glasreiniger **Vorsicht** Der verwendete Glasreiniger darf kein Ammoniak enthalten.
- **•** Eine kleine, weiche Bürste, beispielsweise eine Zahnbürste oder einen Pinsel.
- **•** LabelWriter-Reinigungskarte Reinigungskarten können Sie unter [www.dymo.com](http://www.dymo.com) bestellen.

#### **So reinigen Sie Druckergehäuse und Etikettenrollenfach**

- **1** Ziehen Sie das Netzkabel aus der Steckdose.
- **2** Wischen Sie mit dem flusenfreien Tuch das Druckergehäuse ab.
- **3** Entfernen Sie Schmutz und Schlieren mit einem der oben aufgeführten Reinigungsmittel.
- **4** Öffnen Sie die obere Abdeckung.
- **5** Verwenden Sie eine weiche Bürste oder ein Wattestäbchen, um Papierpartikel und anderen Schmutz aus dem Geräteinneren zu entfernen.
- **6** Entnehmen Sie die Etikettrolle, um den Bereich unterhalb der Rolle zu säubern.
- **7** Schließen Sie das Netzkabel wieder an die Steckdose an.
- **8** Wenn Sie über eine Reinigungskarte für den LabelWriter verfügen, befolgen Sie die Anweisungen auf der Verpackung der Reinigungskarte.
- **9** Legen Sie die Etikettrolle wieder ein, und schließen Sie die Druckerabdeckung vorsichtig.

#### **So reinigen Sie den Druckkopf (nur bei LabelWriter Duo)**

- **1** Drücken Sie die Taste an der Vorderseite des Kassettenfachs.
- **2** Nehmen Sie die Etikettenkassette heraus.
- **3** Verwenden Sie eine weiche Bürste oder ein Wattestäbchen, um Papierpartikel und anderen Schmutz aus dem Fachinneren zu entfernen.
- **4** Entnehmen Sie das Reinigungswerkzeug im Innern des Fachs.
- **5** Säubern Sie den Druckkopf vorsichtig mit dem Reinigungsstift.

Der Druckkopf ist sehr empfindlich, gehen Sie beim Reinigen also vorsichtig vor.

**6** Legen Sie das Reinigungswerkzeug zurück, legen Sie die Etikettenkassette ein, und drücken Sie die Taste, um das Bandfach zu schließen.

#### **So reinigen Sie den Schneidemechanismus (nur bei LabelWriter Duo)**

- **1** Drücken Sie die Taste an der Vorderseite des Kassettenfachs.
- **2** Nehmen Sie die Etikettenkassette heraus.
- **3** Drücken Sie gleichzeitig die Vorschubtaste und die Taste zum Auswerfen der Etiketten. Das Schneidmesser bewegt sich heraus.
- **4** Reinigen Sie das Schneidemesser auf beiden Seiten mit einem Wattestäbchen und Alkohol. Das Schneidmesser ist sehr scharf. Seien Sie deshalb beim Reinigen vorsichtig.
- **5** Drücken Sie nach dem Reinigen des Schneidemechanismus einmal die Taste zum Auswerfen der Etiketten, damit der Mechanismus zurück in die Ausgangsposition versetzt wird.

Sie können dieses Verfahren auch anwenden, wenn der Schneidemechanismus blockiert ist und sich nicht bewegen lässt.

# **Kapitel 5 Hilfe**

<span id="page-24-0"></span>Der LabelWriter ist für eine lange Haltbarkeit und einwandfreie Funktionsweise bei geringem Wartungsaufwand konstruiert. Sollte bei der Verwendung des Druckers dennoch ein Problem auftreten, erhalten Sie in diesem Kapitel Hinweise zu Wartung und Pflege des LabelWriter sowie Lösungsvorschläge für mögliche Probleme. Wenn Sie ein Problem nicht beheben können, finden Sie hier zudem Kontaktinformationen für den technischen Kundendienst.

Ausführliche Informationen über die Programmierung und Verwendung des Druckers LabelWriter SE450 finden Sie im *LabelWriter SE450 Technical Reference Guide*, der auf der Seite "Developers Program" auf der DYMO-Website (www.dymo.com) zur Verfügung steht.

# <span id="page-24-1"></span>**Problembehandlung**

In diesem Abschnitt finden Sie nähere Informationen zur Eingrenzung und Behebung von Problemen, die bei der Arbeit mit dem LabelWriter-Drucker auftreten können.

## <span id="page-24-3"></span><span id="page-24-2"></span>**Statusanzeige**

Die Statusanzeige informiert Sie über den gegenwärtigen Status des Druckers:

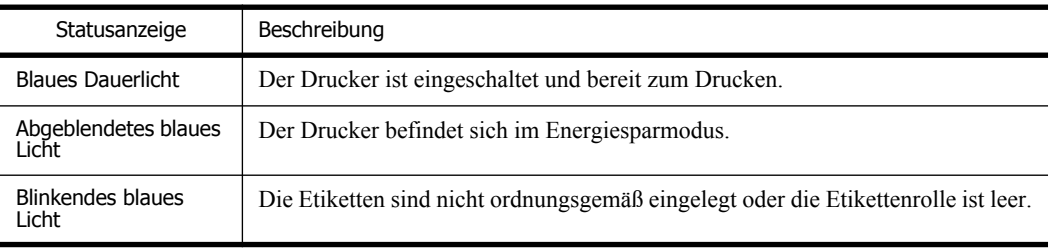

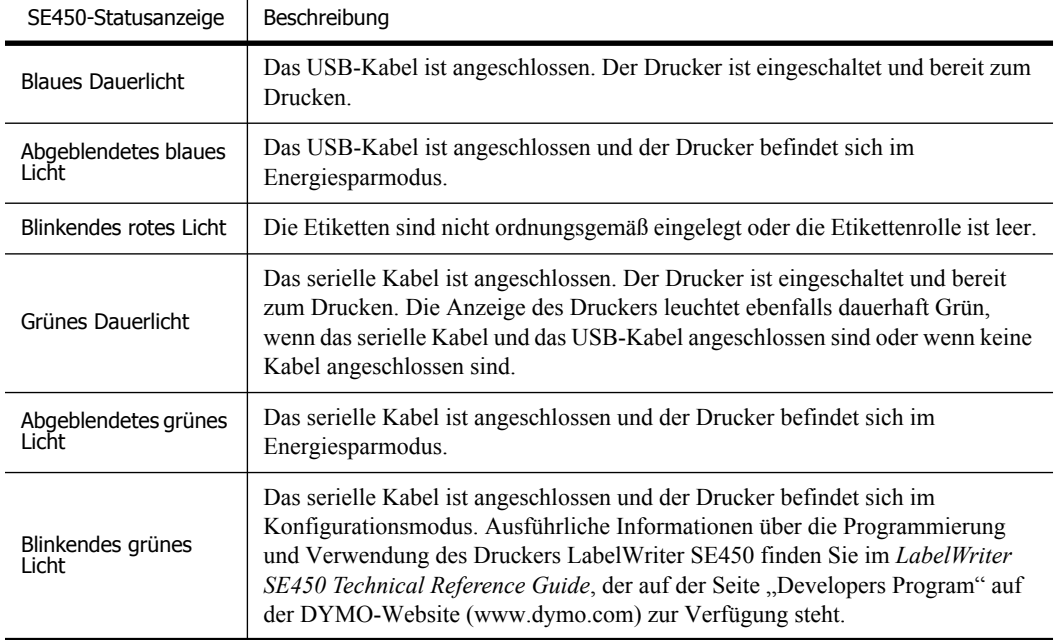

Beim LabelWriter SE450 informiert die Statusanzeige über den gegenwärtigen Status des Druckers:

## <span id="page-25-0"></span>**Druckerselbsttest durchführen**

Wenn Zeichen nur unvollständig ausgegeben werden oder die Druckqualität auf sonstige Weise nachlässt, führen Sie einen Druckerselbsttest durch. Dadurch wird ermittelt, ob alle Teile des Druckkopfes sowie der Druckmechanismus ordnungsgemäß funktionieren.

#### **So führen Sie einen Druckerselbsttest durch**

**1** Halten Sie bei eingelegter Etikettenrolle die Vorschubtaste auf der Vorderseite des LabelWriter fünf bis zehn Sekunden lang gedrückt.

Daraufhin werden vertikale Linien über die maximale Druckbreite gedruckt. Das Testmuster verändert sich automatisch alle 19 mm.

- **2** Lassen Sie die Vorschubtaste los, sobald der Selbsttest begonnen hat.
- **3** Um den Selbsttest zu beenden, drücken Sie die Vorschubtaste erneut.

## <span id="page-25-1"></span>**Etikettenstaus beseitigen**

#### **So entfernen Sie Etiketten, die sich im Drucker gestaut haben**

- **1** Trennen Sie alle Etiketten ab, die bereits in den Drucker eingezogen wurden.
- **2** Drücken Sie den Hebel für die Etikettenentriegelung, und entfernen Sie alle in der Etikettenzuführung befindlichen Etiketten.

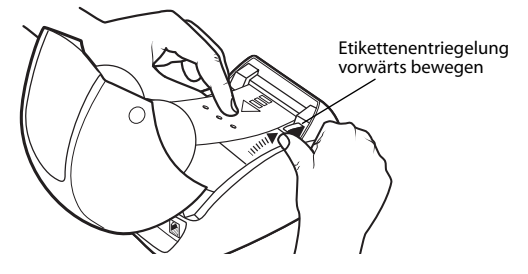

## <span id="page-26-0"></span>**Geringe Druckqualität**

Eine geringe Druckqualität wird häufig durch Folgendes verursacht:

- **•** Eine alte Etikettenrolle
- **•** Etiketten, die nicht von DYMO hergestellt wurden
- **•** Etiketten, deren thermische Beschichtung beschädigt wurde
- **•** Ein verschmutzter Druckerkopf

Verwenden Sie ausschließlich DYMO-Originaletiketten. Verwenden Sie keine Etiketten anderer Hersteller, da die thermische Beschichtung anderer Etiketten eine andere Empfindlichkeit als die der DYMO-Originaletiketten aufweist. Außerdem werden die Perforierungen zwischen den Etiketten anderer Hersteller von LabelWriter-Druckern nicht richtig erkannt.

Wenn die Druckqualität nachlässt, werden kleine weiße Punkte oder sogar Streifen auf den gedruckten Zeichen sichtbar. In diesem Fall verwenden Sie wahrscheinlich fehlerhafte Etiketten. Versuchen Sie es mit einer anderen Rolle aus der Originalverpackung. Erfolgt der Druck mit der zweiten Rolle ordnungsgemäß, wurde das Problem von der ersten Rolle verursacht.

Möglicherweise ist aber auch der Druckkopf des Druckers verschmutzt. Nähere Informationen erhalten Sie unter ["Pflegehinweise für Ihren Drucker" auf Seite 17](#page-22-1).

### <span id="page-26-1"></span>**Etiketten werden falsch eingezogen**

Falls die Etiketten nicht ordnungsgemäß eingezogen werden, überprüfen Sie Folgendes:

- **•** Stellen Sie sicher, dass die Etiketten ordnungsgemäß eingelegt sind und dass der linke Rand des Etiketts an der linken Begrenzung der Etikettenzuführung ausgerichtet ist. Siehe "Laden [von Etiketten" auf Seite 5](#page-10-2).
- **•** Verwenden Sie ausschließlich DYMO-Originaletiketten. Die Perforierungen zwischen den Etiketten anderer Hersteller werden von DYMO-Druckern nicht richtig erkannt. Wenn die Perforierungen nicht richtig erkannt werden, werden die Etiketten falsch eingezogen. Außerdem können Sie die Garantieansprüche bei Verwendung von Etiketten anderer Hersteller verlieren.

## <span id="page-26-2"></span>**Drucker druckt nicht oder bricht den Druckvorgang ab**

Wenn der Drucker nicht druckt oder während der Verwendung den Druckvorgang abbricht, befolgen Sie folgende Schritte, um die Ursache des Problems festzustellen.

**1** Stellen Sie sicher, dass die Stromzufuhr zum Drucker nicht unterbrochen ist (z. B. weil sich das Netzkabel gelöst hat).

Falls die Statusanzeige an der Vorderseite des Druckers nicht leuchtet, überprüfen Sie, ob das Netzkabel korrekt an eine stromführende Steckdose angeschlossen und ob die Steckerleiste nicht defekt ist.

Stellen Sie sicher, dass das Problem nicht von der Steckdose oder Steckerleiste hervorgerufen wird, indem Sie ein anderes Gerät daran anschließen.

**2** Überprüfen Sie, ob die Etiketten richtig in den Drucker eingezogen werden. Betätigen Sie dazu bei eingeschaltetem Gerät die Vorschubtaste.

Wenn die Etiketten eingeklemmt sind, blinkt die Statusanzeige. Nähere Informationen erhalten Sie unter ["Etikettenstaus beseitigen" auf Seite 20.](#page-25-1)

**3** Überprüfen Sie, ob sich das USB-Kabel nicht von der Rückseite des Druckers oder des PCs gelöst hat.

Lesen Sie ggf. die Installationsanweisungen unter *Erste Schritte* nach, um das Kabel ordnungsgemäß anzuschließen.

**4** (Windows) Überprüfen Sie, ob der Druckertreiber des LabelWriter ordnungsgemäß installiert wurde.

Der LabelWriter-Druckertreiber leitet Daten von der Software an den LabelWriter-Drucker weiter. Der Treiber wird automatisch installiert, wenn Sie die mit Ihrem Drucker gelieferte Software installieren. Es kann allerdings sein, dass der Treiber unbeabsichtigt geändert oder gelöscht wurde.

- **a** Wählen Sie im **Start**menü **Drucker und Faxgeräte** aus.
- **b** Klicken Sie mit der rechten Maustaste auf das Druckersymbol, und wählen Sie **Eigenschaften** aus.
- **c** Klicken Sie im Dialogfeld **Eigenschaften** auf **Druckeinstellungen**.
- **d** Klicken Sie im Dialogfeld **Voreinstellungen** auf **Erweitert**.

Das Dialogfeld "Erweitert" wird angezeigt.

Werden dort keine Fehler aufgeführt, dann ist der Druckertreiber ordnungsgemäß installiert.

Sollten nach den oben aufgeführten Überprüfungen weiterhin Probleme auftreten, wenden Sie sich an den Kundendienst, um eine Rücksendung zu organisieren. Siehe "Technischer Kundendienst" [auf Seite 23.](#page-28-1)

# <span id="page-28-0"></span>**Begrenzte Garantie**

DYMO® gewährt auf alle LabelWriter®-Drucker eine zweijährige Garantie ab Kaufdatum (eine einjährige Garantie für LabelWriter SE450) gegen Material-, Konstruktions- und Verarbeitungsfehler bei ordnungsgemäßer Verwendung entsprechend allen Bedienungsanleitungen. Die Garantie umfasst weder normalen Verschleiß noch übermäßigen oder unsachgemäßen Gebrauch noch die vorsätzliche oder versehentliche Beschädigung des Gerätes.

DYMO LabelWriter-Drucker sind nur für die Verwendung von Etiketten der Marke DYMO vorgesehen. Diese Garantie deckt keine Fehlfunktionen oder Beschädigungen ab, die durch die Verwendung von Etiketten von Fremdherstellern verursacht wurden.

DYMO ÜBERNIMMT WEDER AUSDRÜCKLICH NOCH STILLSCHWEIGEND ZUSÄTZLICHE ZU DEN HIER GENANNTEN GARANTIEN. DYMO SCHLIESST FERNER DIE GEWÄHRLEISTUNG DURCHSCHNITTLICHER QUALITÄT SOWIE DIE EIGNUNG FÜR DEN NORMALEN GEBRAUCH UND EINEN BESTIMMTEN ZWECK AUS. IM RAHMEN DIESER GARANTIE IST DIE HAFTUNG FÜR DYMO AUF REPARATUR ODER UMTAUSCH DES DRUCKERS BESCHRÄNKT. DYMO IST FÜR KEINERLEI ZUFÄLLIGE SCHÄDEN ODER FOLGESCHÄDEN HAFTBAR, GLEICH OB DIESE VORHERSEHBAR SIND ODER NICHT.

DIESE GARANTIE GEWÄHRT IHNEN BESTIMMTE RECHTE. JE NACH LAND KÖNNEN SIE AUCH ANSPRUCH AUF WEITERE RECHTE HABEN.

# <span id="page-28-1"></span>**Technischer Kundendienst**

Wenn bei Installation und Gebrauch des LabelWriter-Druckers Probleme auftreten, suchen Sie im Handbuch nach möglichen Lösungsvorschlägen.

Falls Sie das Problem nicht anhand der Hinweise in der Dokumentation lösen können, können Sie sich für weitere Hilfe mit DYMO in Verbindung setzen.

Sie können DYMO über die Internet-Website www.dymo.com erreichen und dort aktuelle Supportinformationen zu Ihrem LabelWriter-Drucker erhalten.

877-724-8324

Sie können uns über die Seite "Support" unserer Website kontaktieren: www.dymo.com

# **Kapitel 6 Informationen zu Technik und Umweltaspekten**

Dieses Kapitel enthält technische Informationen sowie Zertifizierungsdaten zu LabelWriter-Druckern.

# <span id="page-30-1"></span><span id="page-30-0"></span>**Technische Daten**

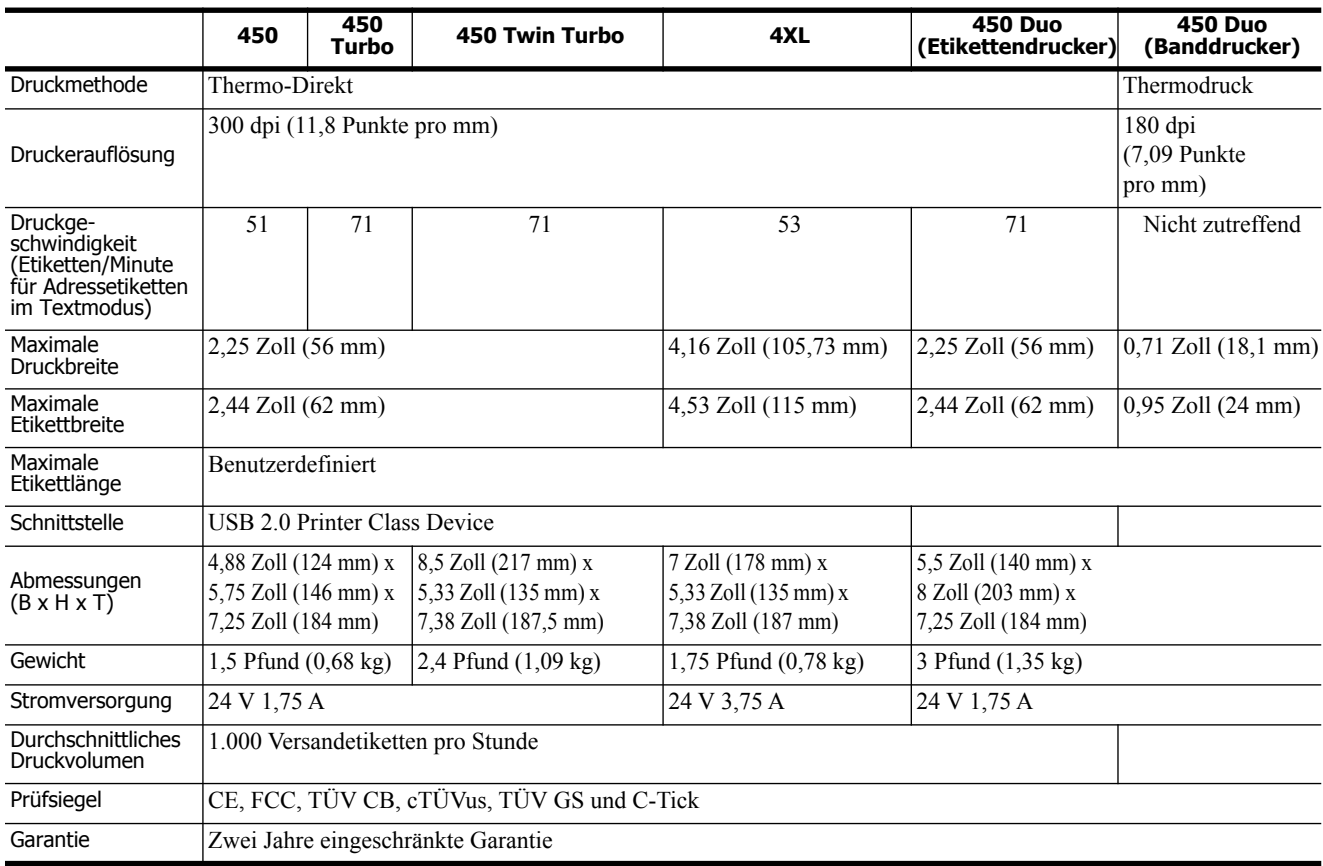

# <span id="page-31-0"></span>**Dokumentation für den Drucker LabelWriter SE450**

Ausführliche Informationen über den Anschluss des Druckers LabelWriter SE450 an den Hostcomputer oder an ein anderes Gerät sowie über die Programmierung und Verwendung des Druckers finden Sie im *LabelWriter SE450 Technical Reference Guide* auf der Seite "Developers Program" auf der DYMO-Website (www.dymo.com).

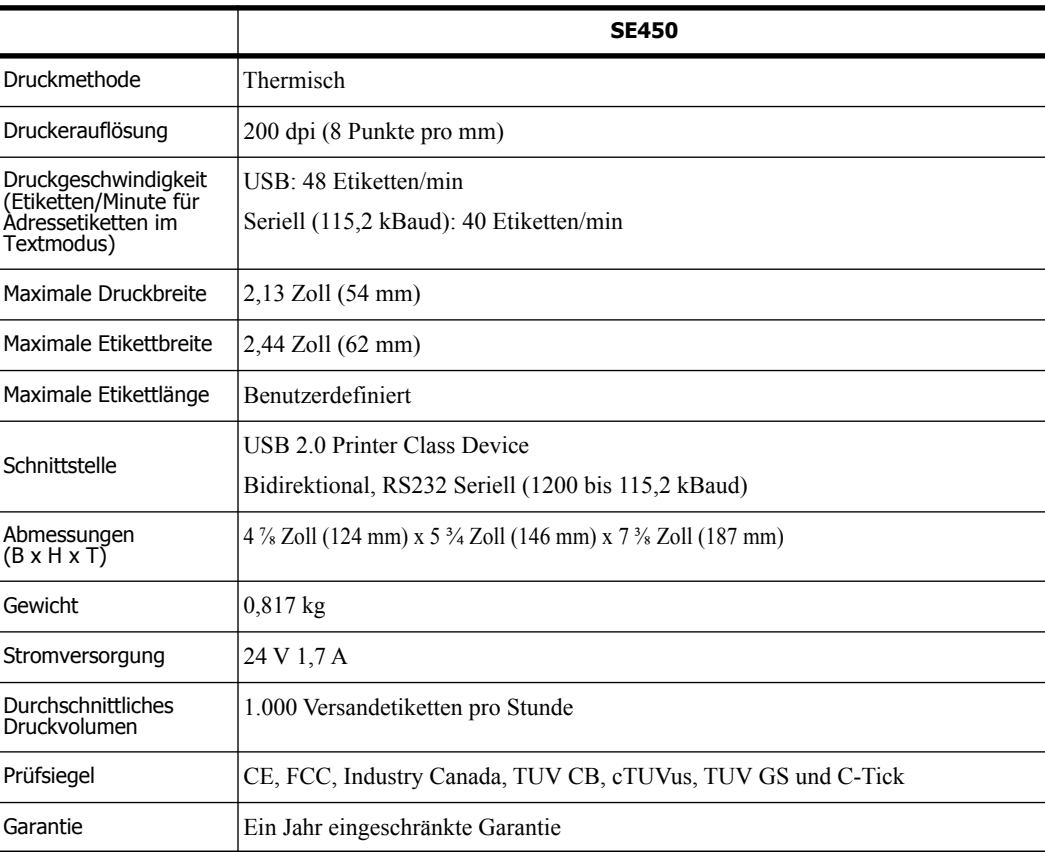

# <span id="page-32-0"></span>**Gerätezertifizierung**

Dieses Gerät wurde geprüft und erfüllt die folgenden Anforderungen:

TUV CB Test Zertifikat cTUVus-Zertifikat TÜV GS-Zertifikat INTERNATIONALE NORM IEC 60950 Sicherheit von Einrichtungen der Informationstechnik FCC Teil 15 Klasse B RoHS 2002/95/EC

Dieses Gerät ist nicht für den Gebrauch im direkten Blickfeld an Bildschirmarbeitsplätzen vorgesehen. Um störende Reflektionen an Bildschirmarbeitsplätzen zu vermeiden, darf dieses Gerät nicht im direkten Blickfeld aufgestellt werden.

## <span id="page-32-1"></span>**Informationen zu Umweltaspekten**

Für die Herstellung des von Ihnen erworbenen Gerätes wurden natürliche Ressourcen abgebaut und verwendet. Das Gerät kann Substanzen enthalten, die schädlich für die Gesundheit und die Umwelt sind.

Bitte nutzen Sie bei der Entsorgung Ihres Gerätes die entsprechenden Rücknahmesysteme, um so die Belastung unserer Umwelt durch diese Substanzen einzudämmen und um natürliche Ressourcen zu sparen.

Durch die fachgerechte Entsorgung können die meisten Materialien Ihres Altgerätes sinnvoll wiederverwendet oder recycelt werden.

Das Symbol einer durchgestrichenen Mülltonne auf Ihrem Gerät weist darauf hin, dass Ihr Altgerät über ein Rücknahmesystem entsorgt werden sollte.

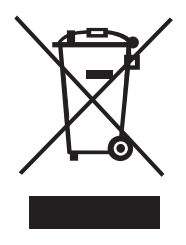

Nähere Informationen zur Abholung, Wiederverwertung und zum Recycling erhalten Sie bei Ihren lokalen oder regionalen Entsorgungsbetrieben.

Wenden Sie sich an DYMO, wenn Sie weitere Informationen über die Umweltbilanz unserer Produkte erhalten möchten.

# <span id="page-33-0"></span>**Feedback zu den Dokumentationsunterlagen**

Wir sind stets bemüht, Ihnen eine hochwertige Dokumentation für unsere Produkte zur Verfügung zu stellen. Wir freuen uns über Ihr Feedback. Schicken Sie uns Ihre Kommentare oder Verbesserungsvorschläge zur Online-Hilfe und zu den gedruckten oder den PDF-Handbüchern.

Geben Sie bei Ihrem Feedback bitte folgende Informationen an:

- **•** Produktname und Versionsnummer
- **•** Art des Dokuments: gedrucktes Handbuch, PDF oder Online-Hilfe
- **•** Titel des Hilfethemas (für die Online-Hilfe) oder Seitennummer (für die gedruckten oder PDF-Handbücher)
- **•** Kurzbeschreibung des Inhalts (z. B. Schritt-für-Schritt-Anleitungen, die falsch sind, Informationen, die gründlicher erklärt werden sollten, Abschnitte, die mehr Detailinformationen enthalten sollten usw.)
- **•** Vorschläge, wie wir unsere Produktdokumentation korrigieren oder verbessern können

Sie können uns auch gern Vorschläge zu zusätzlichen Themen übermitteln, die Ihrer Meinung nach in der Dokumentation enthalten sein sollten.

Bitte schicken Sie Ihr Feedback an:

#### **doc.feedback@newellco.com**

Bitte beachten Sie, dass diese E-Mail-Adresse nur für Ihr Feedback zu den Dokumentationsunterlagen vorgesehen ist. Bei technischen Fragen wenden Sie sich bitte an unseren Kundendienst.